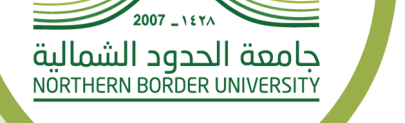

60000

## دليل الخدمات للأنظمة لعمادة تقنية المعلومات في جامعة الحدود الشمالية

قم بتحميل الملف من خلال البوابة الإلكترونية للجامعة www.nbu.edu.sa

## Progress

الدخول الى النظام عن طريق https://progress.nbu.edu.sa

إدخال اسم المستخدم وكلمة المرور

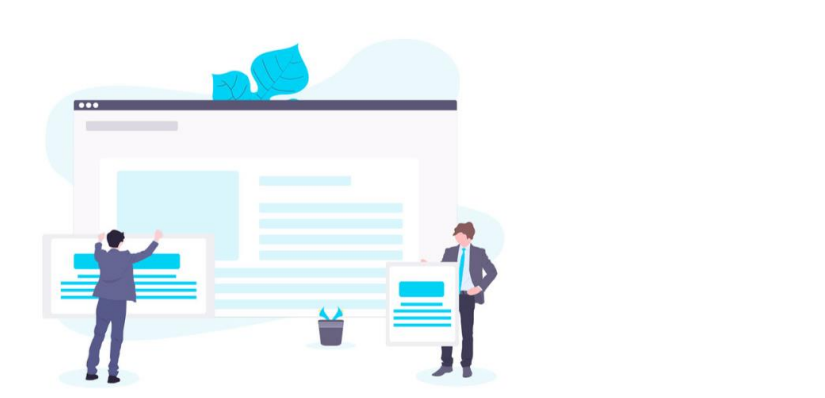

اختيار الوحدة او المشروع المراد توثيق المهمة تبعا له

 $Login s$ 

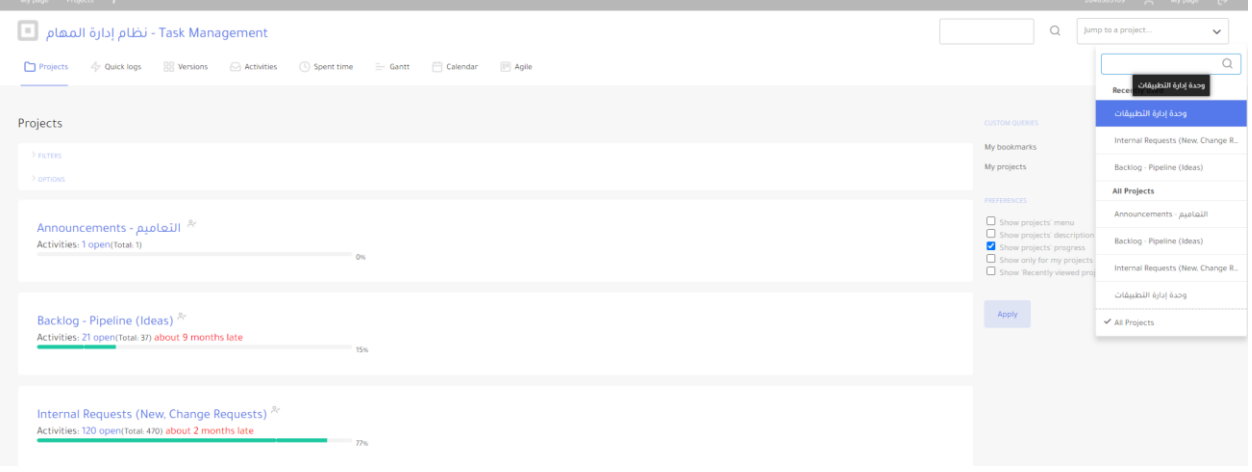

الضغط على جديد واختيار activity new كما هو موضح فالصورة

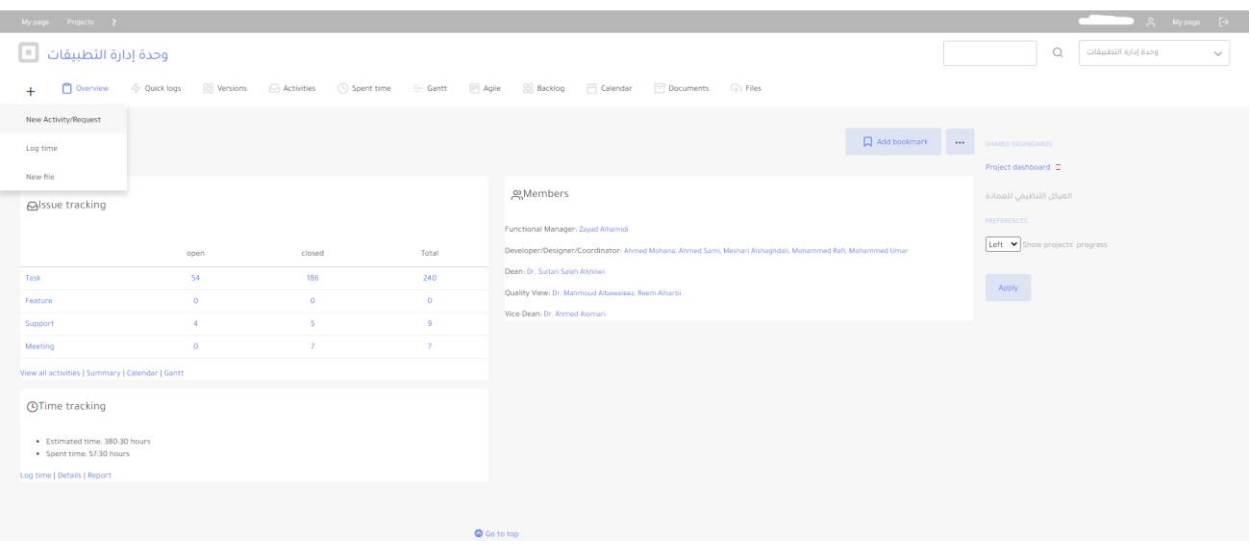

## تحديد نوع المهمة

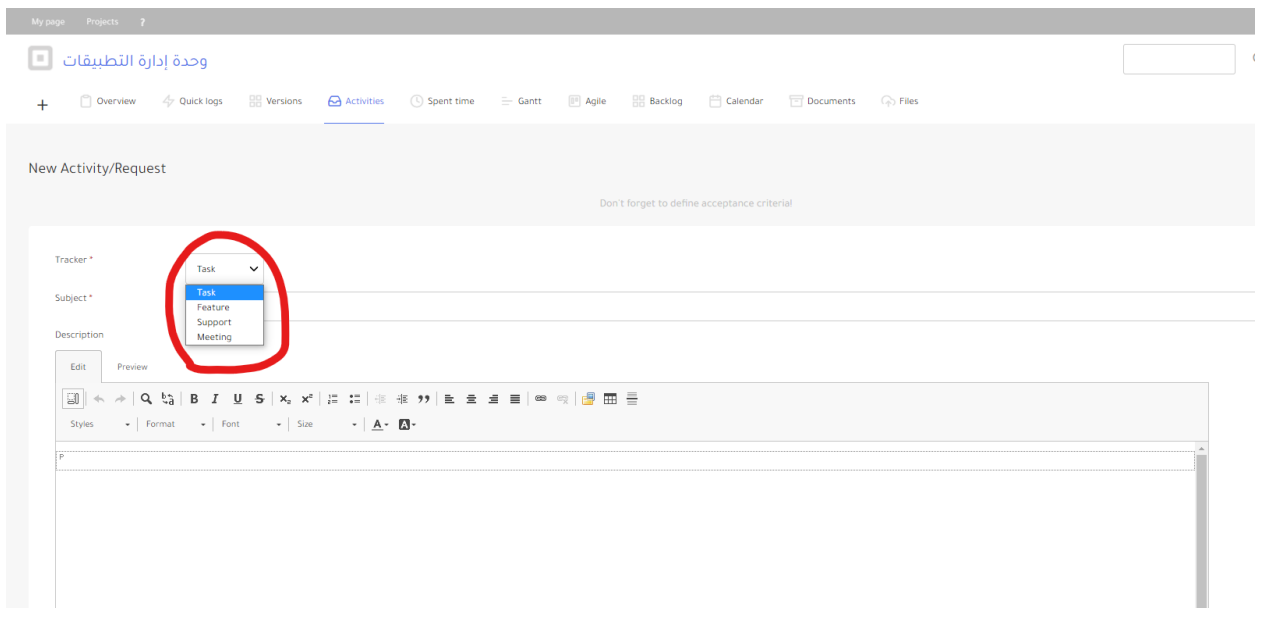

تعبئة عنوان المهمة و الوصف لها

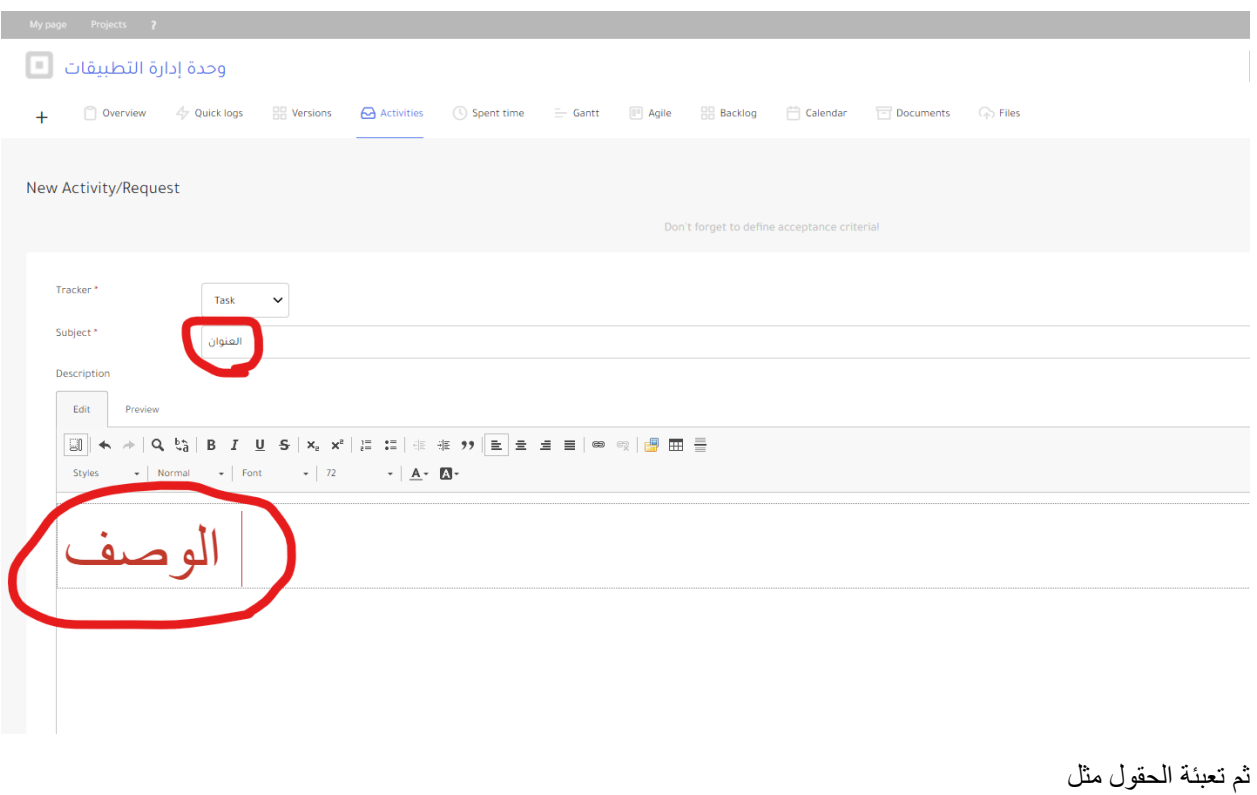

تاريخ البداية والنهاية

الشخص المنفذ للمهمة

كم نسبة اكنمال المهمة

مدة تنفيذ المهمة

هل المهمة عاجلة ام عادية

كما تتيح لك هذه الشاشة ارفاق الصور أيضا

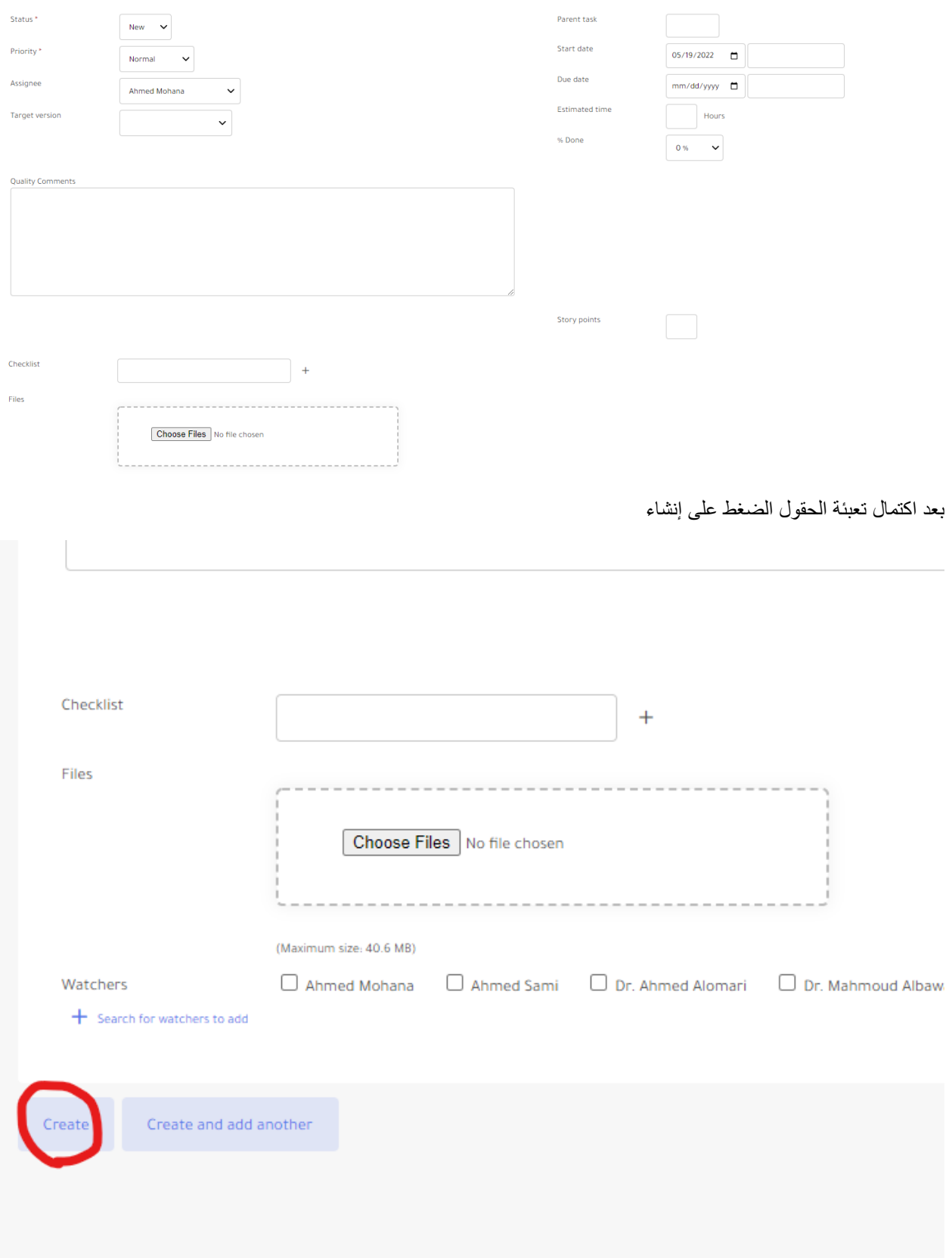

كما يمكنك الضغط على )edit )لتعديل على المهمة بعد حفظها

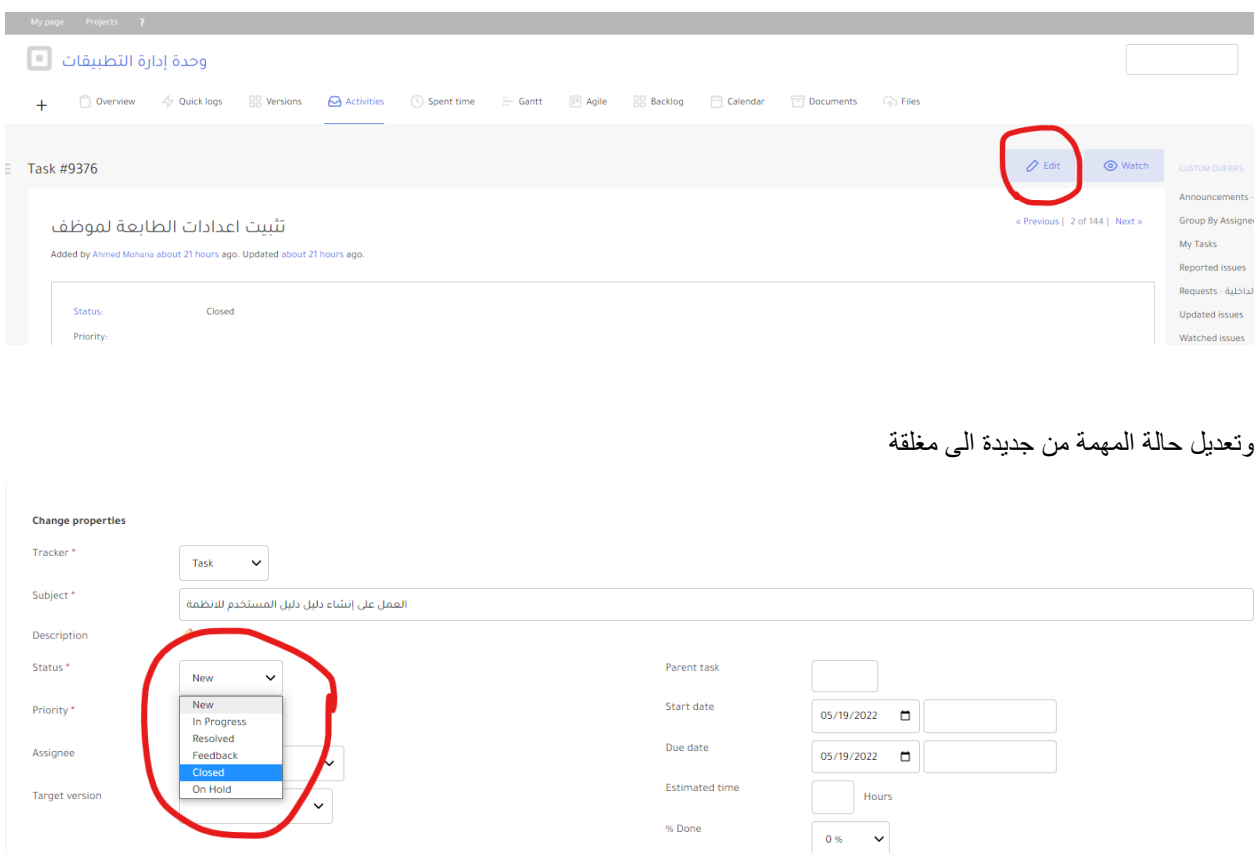

كما يتيح النظام الوصول الى جميع المهام التي قمت بتسجيلها ومتابعتها عن طريق التقارير

**Quality Comments** 

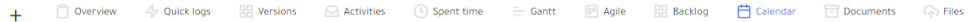

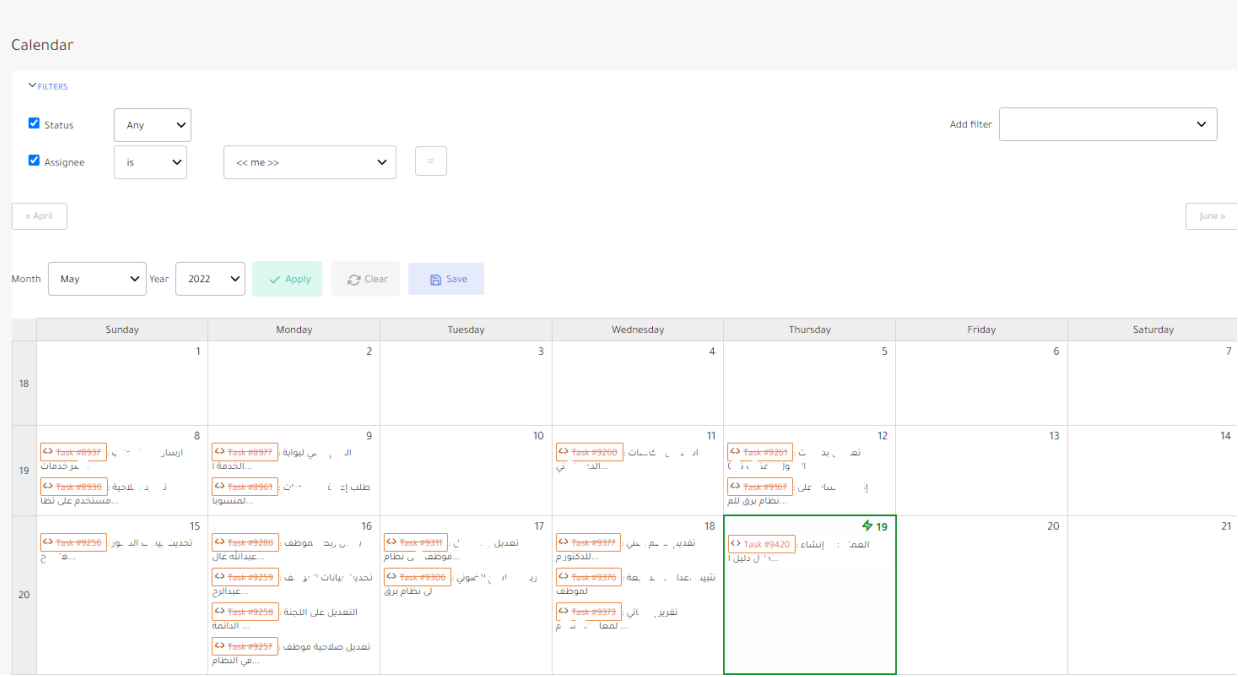